※この出願ガイドは「学生募集要項」と同様に、出願登録前に必ず細部まで確認してください。

**対象入試:公募推薦・赤十字特別推薦・一般・共通テスト利用(Ⅰ-A/Ⅰ-B/Ⅱ)**

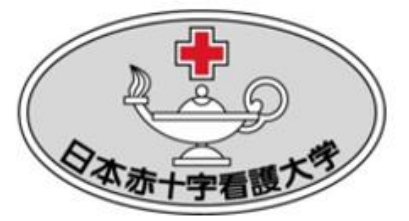

# **インターネット 出願ガイド**

# **2024**

# 日本赤十字看護大学

Japanese Red Cross College of Nursing

**この出願ガイドは、6看護大学連携併願選抜用ではありません。 6看護大学連携併願選抜用のインターネット出願ガイドは、 日本赤十字学園ホームページからご確認ください。**

#### ■必要なインターネットの環境

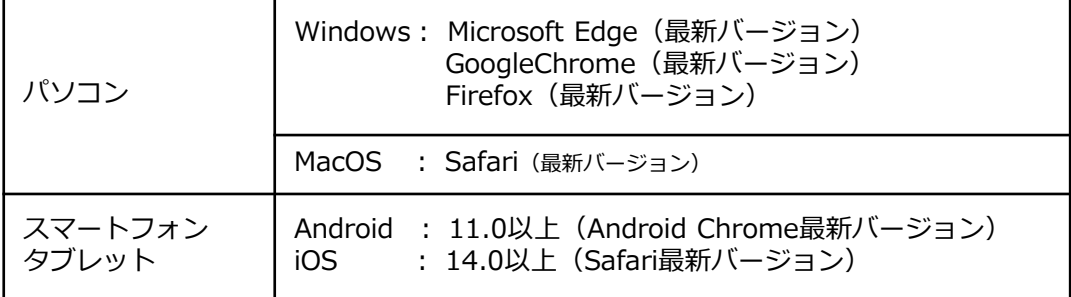

※ブラウザの設定について

どのウェブブラウザでも、以下の設定を行ってください。

・JavaScriptを有効にする。

・Cookieを有効にする。

※セキュリティソフトをインストールしている場合、インターネット出願が正常に動作しない場合がありますのでご注 意ください。セキュリティソフトについては、各メーカーのサポートセンターに問い合わせてください。

※メールアドレスについて

アカウント作成の際、メールアドレスの入力が必要です。フリーメール(Gmail やYahoo! メールなど)や携帯電話の アドレスで構いませんが、携帯メールの場合はドメイン(@redcross.ac.jp と、@postanet.jp)を受信指定してくだ さい。登録したメールアドレスに、各種確認メール、顔写真承認または否認のメール、および**受験票発行メール**が送信 されます。

#### ■インターネット出願の流れ

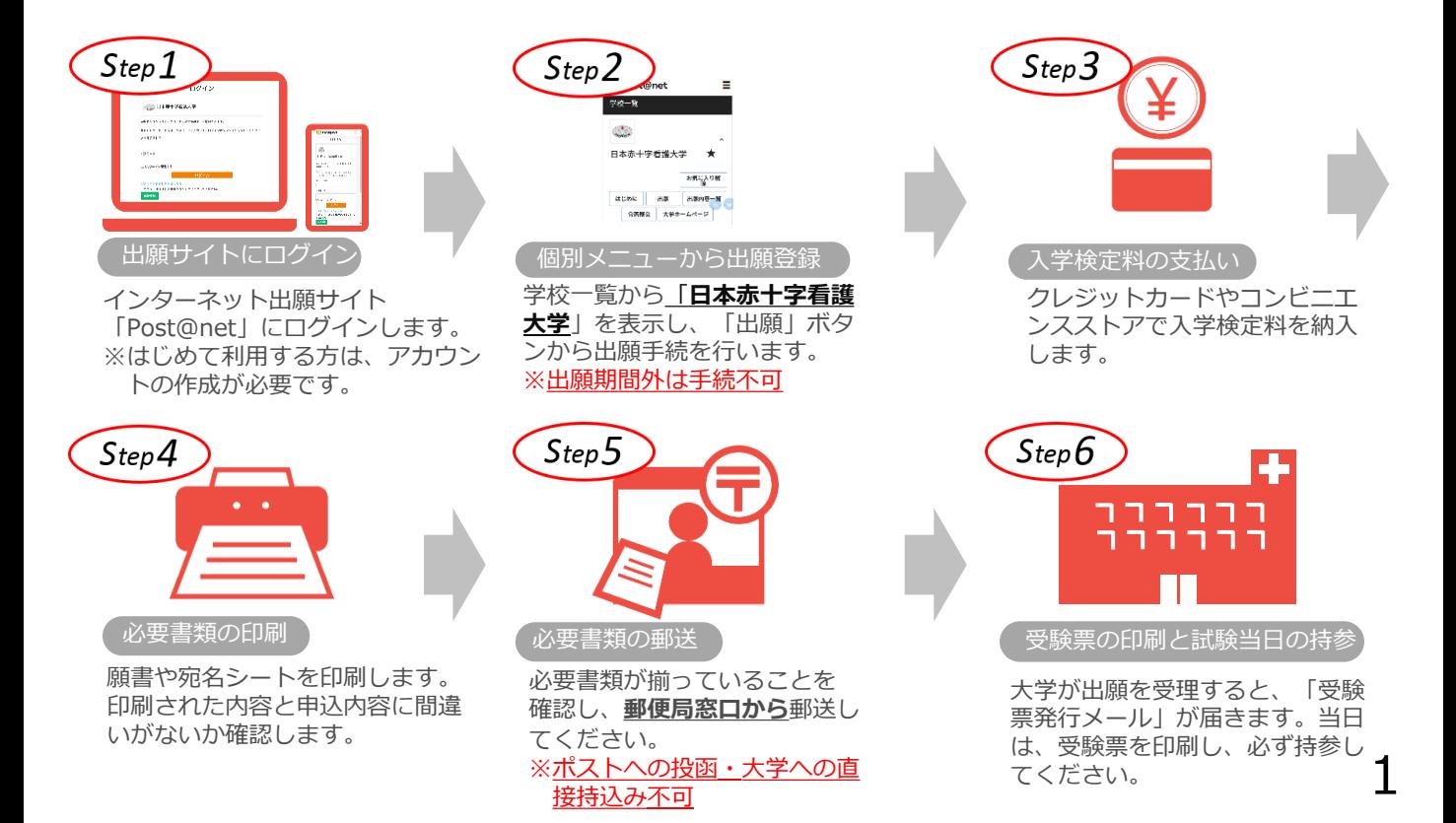

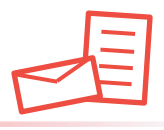

#### **注意 !**

入試種別により必要な書類が異なります。 出願に必要な書類に関しては、必ず学生募集要項で確認してください。

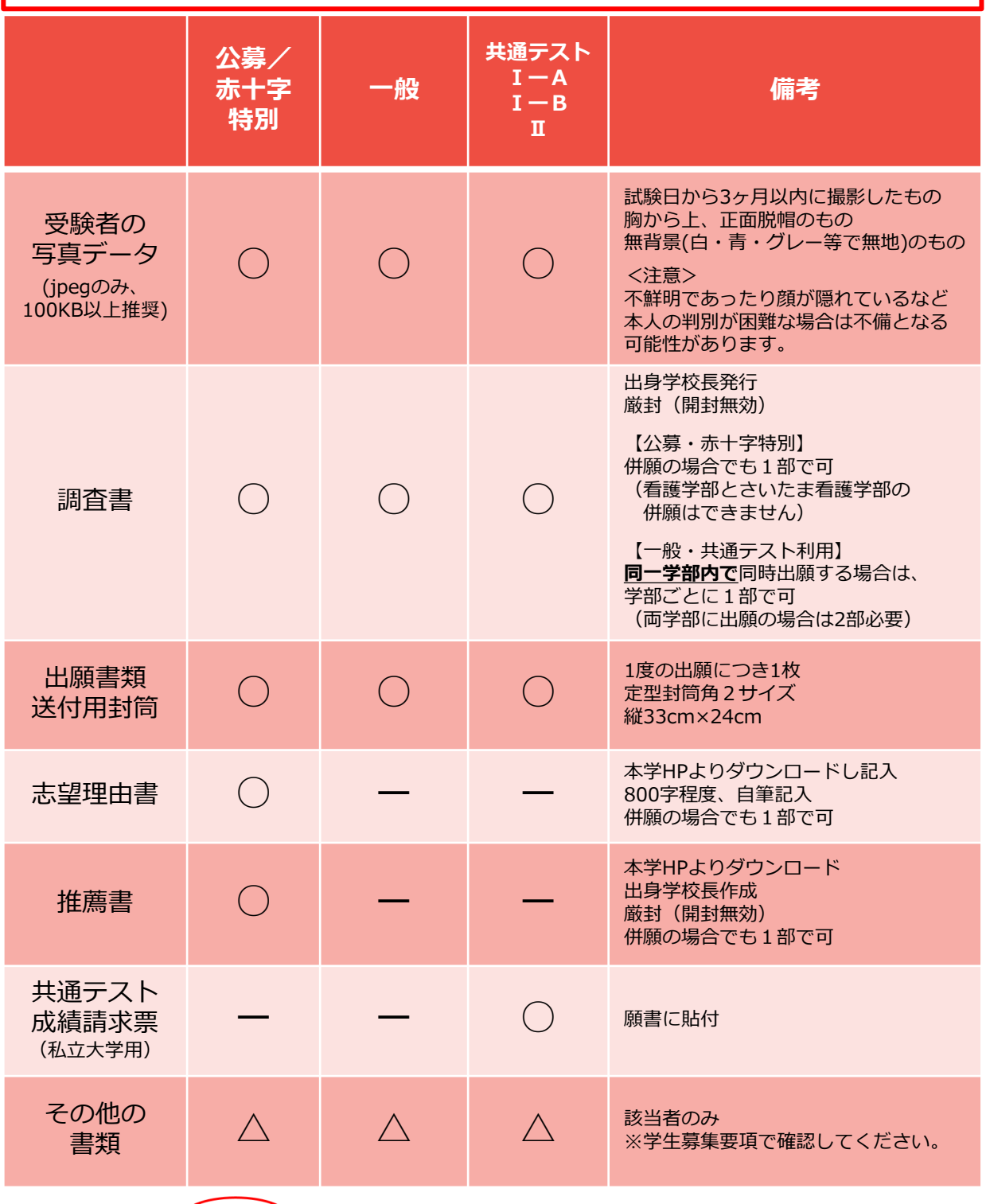

※上記に加え、 $\zeta$  Step4 )で準備する書類があります。

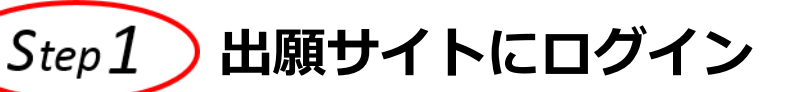

#### 「Post@net」のアカウント作成

① 本学ホームページまたは右のQRコードから、インターネット 出願サイト「Post@net」にアクセスしてください。

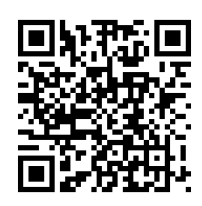

- ② ログイン画面の「新規登録」を選択してください。
- ③ 利用規約に同意の上、メールアドレス・パスワードを入力して「登録」を 選択してください。 ※**ログインにはメールアドレスが必要です。登録したメールアドレスが**

**わからなくなるとログインできなくなりますので、ご注意ください。**

- ④ ③で入力したメールアドレス宛に「仮登録メール」が届きます。
- ⑤ 仮登録メールが届いてから**60分以内**にメール本文のリンクを選択して、 本登録を完了させてください。

#### 「Post@net」にログイン

- ① ログイン画面で、登録したメールアドレスとパスワードを入力して「ログ イン」を選択してください。
- ② 登録したメールアドレスに「認証コード」が届きますので、認証コードを入力 してログインしてください。
- ③ 「学校一覧」メニューから、「**日本赤十字看護大学**」を検索してください。
- ④ 日本赤十字看護大学を「お気に入り」登録しておくと便利です。

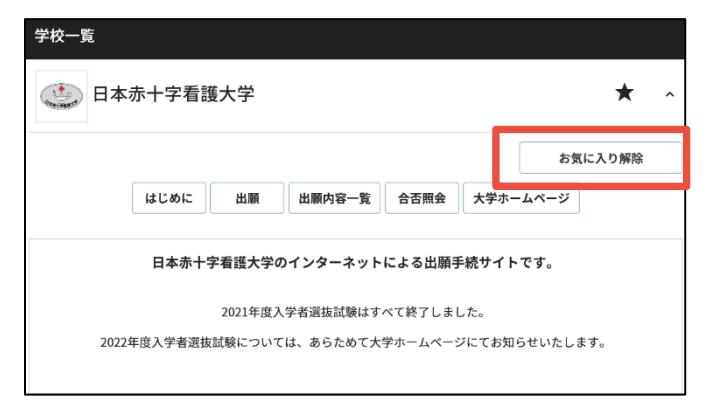

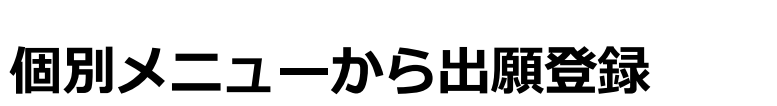

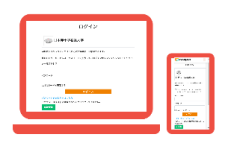

#### ■出願登録の注意事項

 $Step 2$ 

志願者情報の入力・確認画面では、必ず入力した内容(特に生年月日・電話番号・ 住所)に誤りがないか、十分に確認してください。**検定料の支払完了後は内容の変 更ができません**。 出願書類に入力ミス等を発見した場合は、出願書類を送る前に**入学課入試係まで連 絡してください。**(☎03-3409-0950)

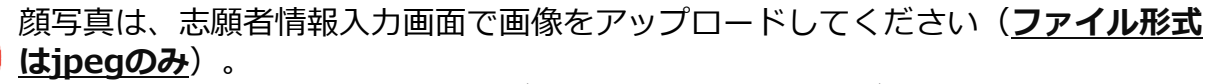

不鮮明であったり髪や影などで顔が隠れていて本人の判別が困難な場合は、後日再 提出の依頼をすることがあります。

後日、**顔写真承認または否認の確認メール**が届きますのでご確認ください。

#### **注意 !**

確認メールの到着前、および出願内容の確認画面における顔写真データが「未 承認」の状態でも**、出願書類を郵送する手続きは先に進めてください。**

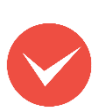

支払方法が『コンビニ』の場合は、支払番号確認に**支払いに必要な番号**が表示さ れます。

STEP 3の支払い時に必要ですので**必ずメモしてください**。

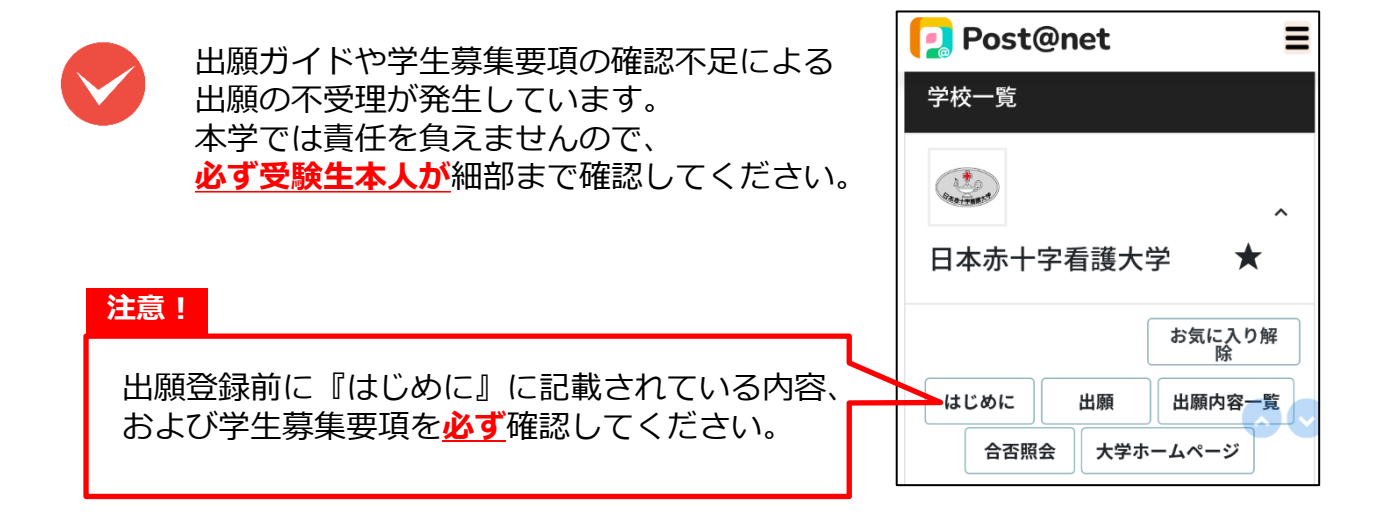

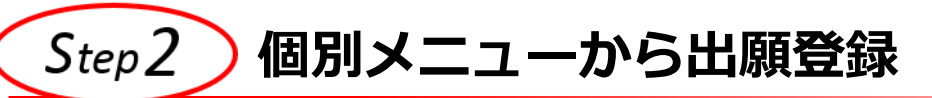

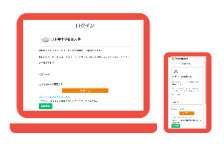

#### 日

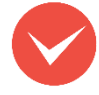

いったん出願登録・検定料支払を完了した後、後から別の入試種別に追加で出願 する(追加出願)ときは、**「出願内容一覧」画面の「追加出願」ボタン**から出願 登録画面に進んでください。 ※追加出願は一般選抜・共通テスト利用選抜のみ可能です。**学校推薦型選抜では 追加出願はできません。**

※追加出願の場合、**併願割引は適用されません。**

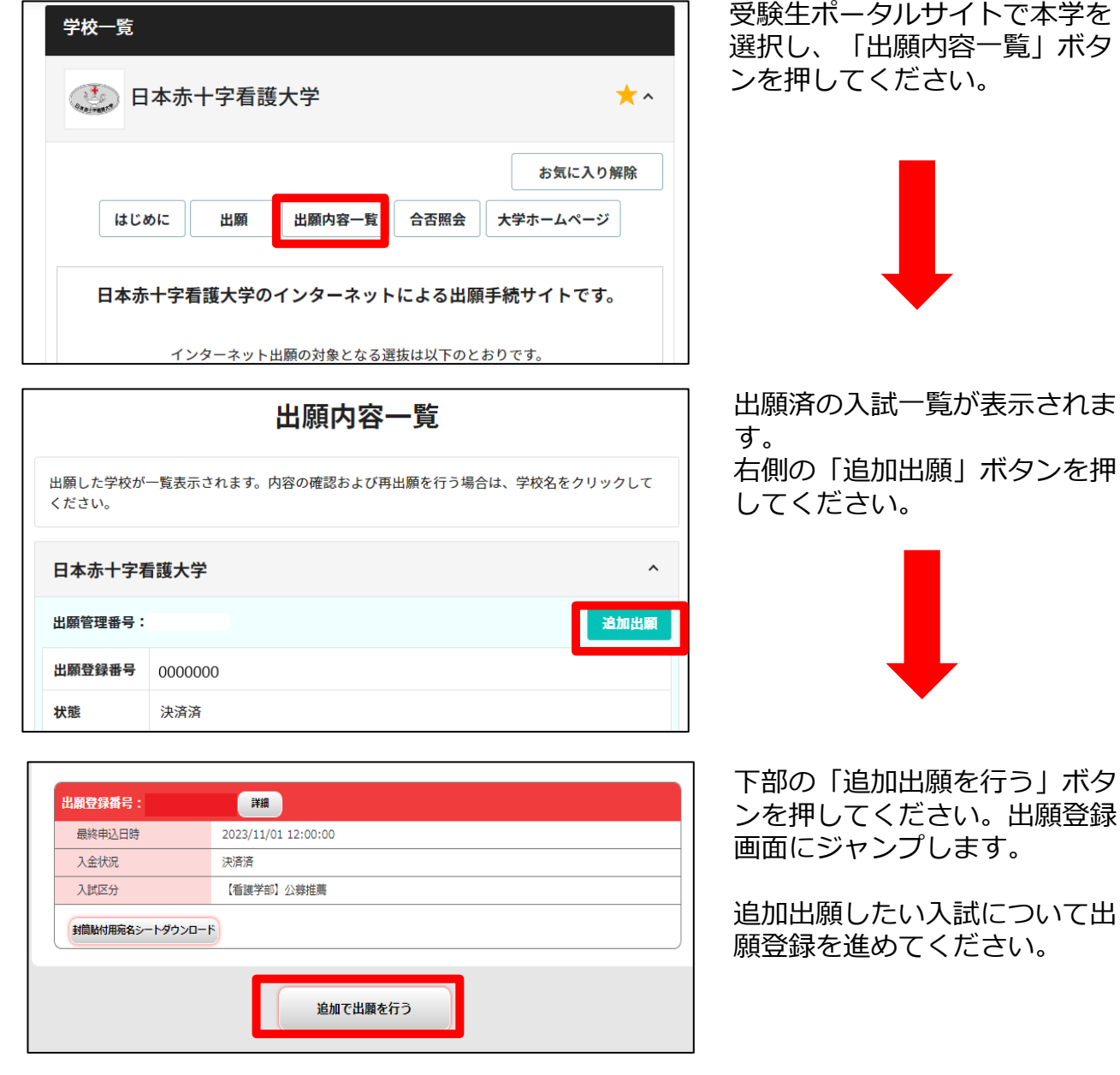

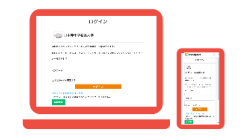

|出願登録~検定料支払の流れ

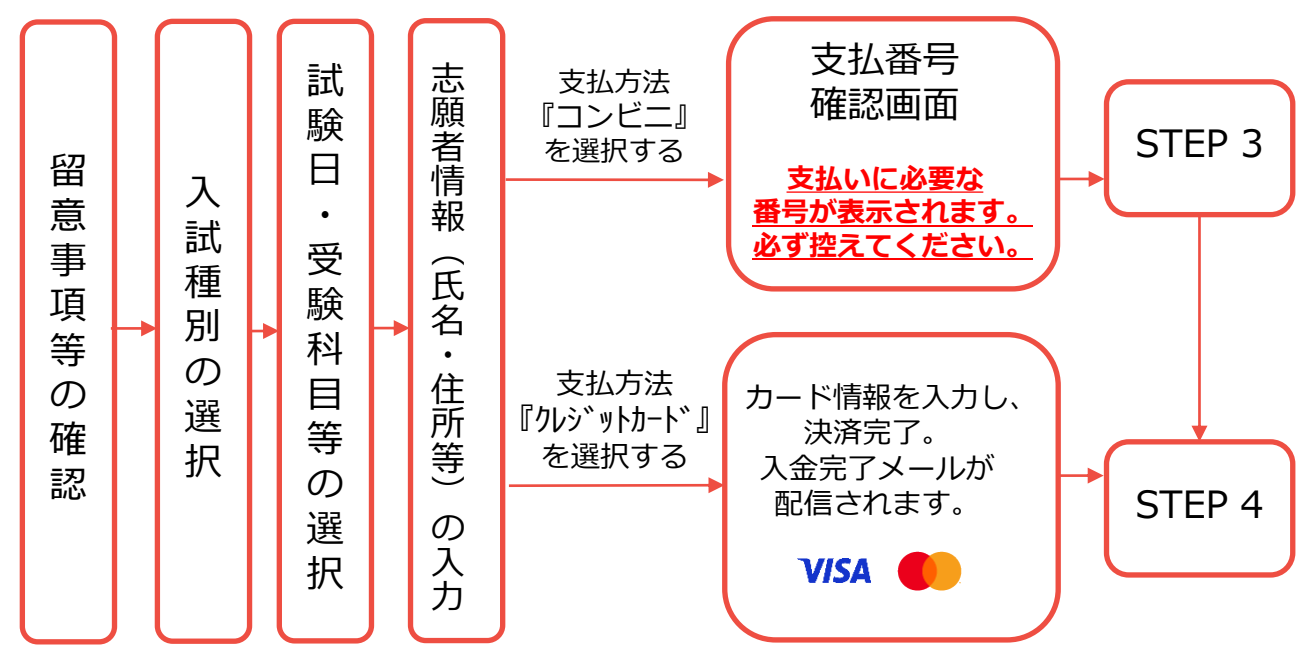

**個別メニューから出願登録**

「出願」ボタンから出願登録を開始してください。

#### **注意 !**

 $Step 2$ 

**赤十字特別推薦と公募推薦の併願を検討している方へ**

出願登録をはじめる前に、必ず下記の内容を確認してください。

赤十字特別推薦と公募推薦を併願するためには、次の**①②両方の条件**を満 たしている必要があります。

①赤十字特別推薦を第1志望としている

②公募推薦の出願資格(推薦基準)を満たしている

※出願資格(推薦基準)については、学生募集要項をご確認ください。

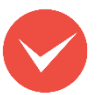

赤十字特別推薦と公募推薦は、**同一学部内でのみ併願が可能**です。 看護学部とさいたま看護学部で併願はできません。

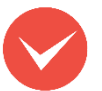

赤十字特別推薦と公募推薦の併願は、**1回(同時出願)のみ**受け付けます。 (後から追加出願することはできません。)

## **入学検定料の支払い**

クレジットカードでの支払い

 $\sqrt{c}$ .  $\overline{ }$ 

- ・クレジットカードでの支払いを選択した方は画面の指示に従って手続きし、<sup>( Step 4</sup>) へ進んでください。
- コンビニエンスストアでの支払い
	- ・出願登録した**翌日の23:59まで**(**出願最終日の振込は当日の15:00まで**)に、下記のと おり入学検定料をお支払いください。支払い期限を過ぎますと、登録された内容での 入学検定料支払いができなくなります。
	- ・コンビニでのお支払金額が50,000円以上の場合、上記の他に別途事務手数料(200 円)が必要です。

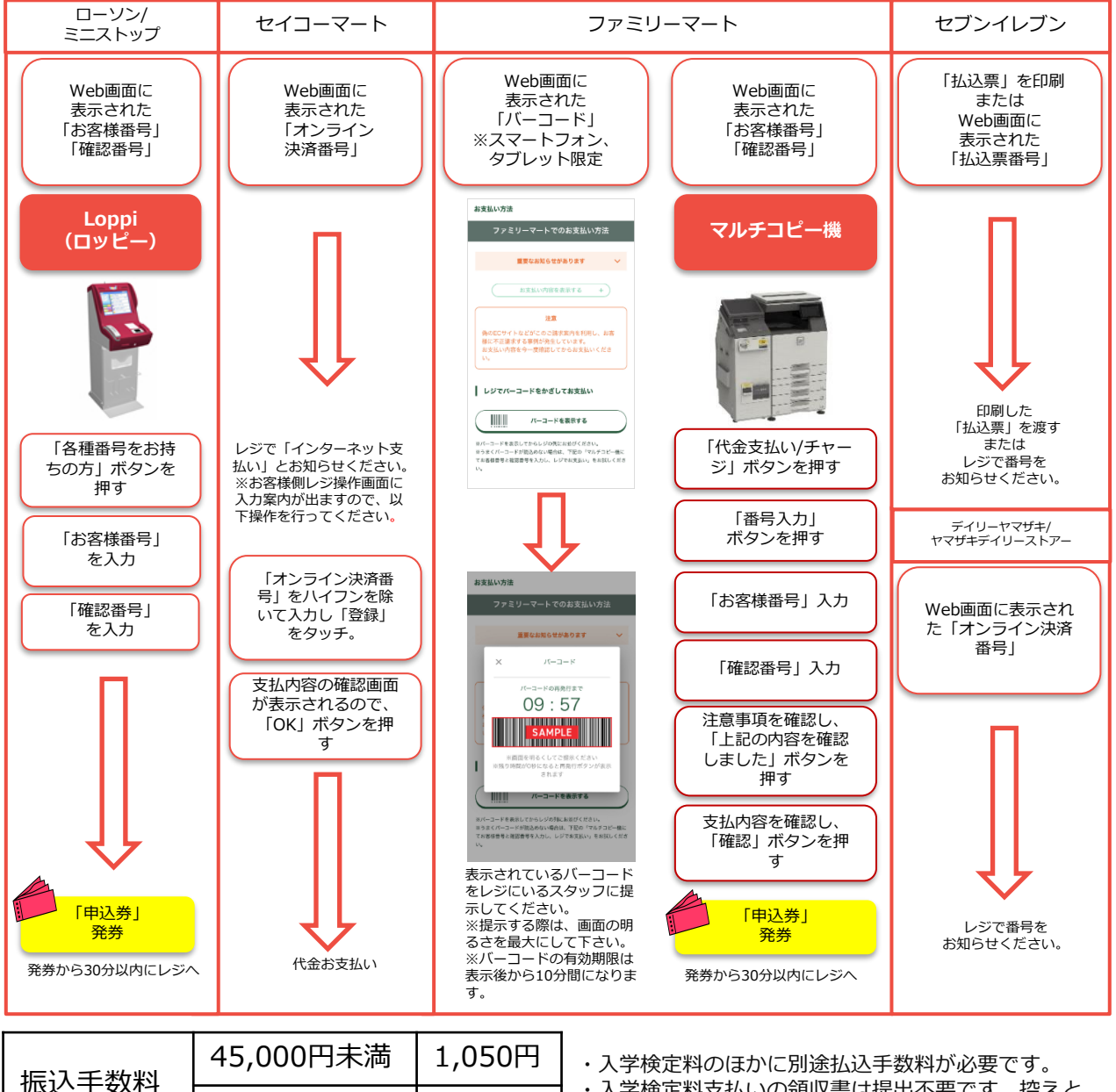

45,000円以上 1,600円

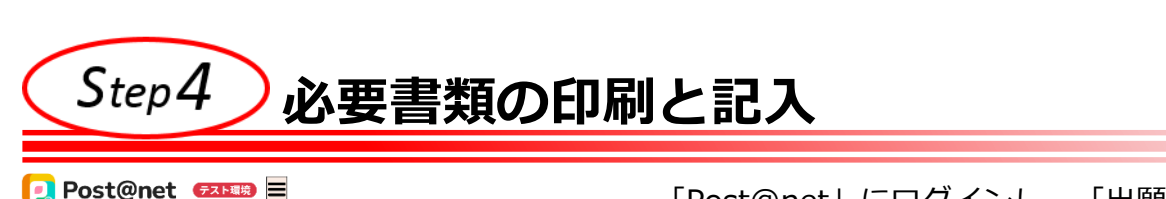

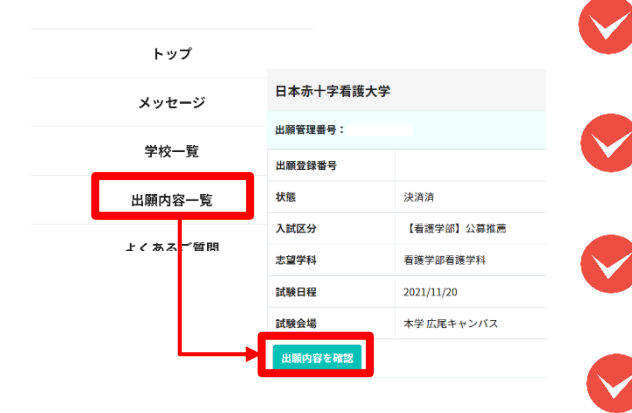

「Post@net」にログインし、「出願内容一覧」か ら**日本赤十字看護大学**の「出願内容を確認」を選択 してください。

ダウンロードボタンから各種ファイルをダウンロー ドし、ページは**拡大・縮小せずにA4**で印刷してくだ さい。

印刷した履歴書(一般・共通テスト利用のみ)に必要 事項を記入してください。**同一学部内で同時出願の場 合は**1部で可。

印刷した願書や写真票の記載内容に誤りがないか確 認してください。

 $\left($ Step $4$ ) で印刷した「封筒貼付用宛名シート」を、

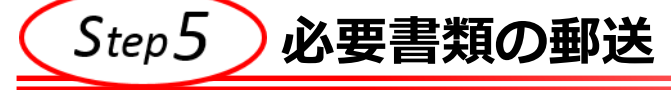

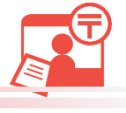

8

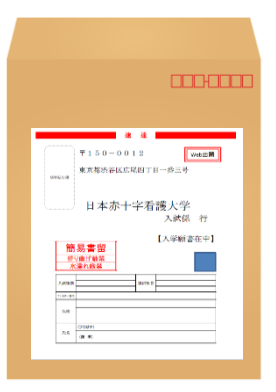

予め用意した「出願書類送付用封筒」に貼ってく ださい。 次ページの「送付書類のチェックリスト」を確認

したうえで、必要書類を封入して**簡易書留・速達** にて**郵便局窓口から**郵送してください。

出願締切当日の消印有効です。必要書類が本学に 到着後、「出願書類到着メール」が送信されます。

※願書等の直接の持ち込みは不可とします。 ※「出願書類到着メール」の受信時点では、まだ出願受理とはなりません。 ※出願書類は、折り曲げずに封入してください。 ※入試種別ごとに出願書類をまとめ、**全て同封**してください。 **異なる入試種別・学部の出願書類でも、一枚の封筒で郵送可能です。**

#### Step $6\,$ **デジタル受験票の印刷と試験当日の持参**

※**大学からの受験票郵送はありません。** ※出願登録・入学検定料支払い・出願書類提出のいずれかが所定の期間内に行われなかった場合は、出願が受け付 全ての出願手続き(Step1~5)の完了を本学が確 認し出願が受理されると、 登録したメールアドレ スへ**「受験票発行メール」**が届きます。 印刷した受験票の記載内容に誤りがないか確認して ください。 「Post@net」にログインし、日本赤十字看護大学 の「出願内容を確認」から、「デジタル受験票」を ダウンロードのうえ印刷してください。 試験当日は、**印刷した受験票を必ず持参**してください。

けられません。

※出願の期限については、募集要項等の「出願期間」を十分に確認のうえ、余裕をもって出願してください。 ※試験日の3日前になっても受験票発行メールが届かない場合は、入学課入試係までご連絡ください。

### **送付書類のチェックリスト**

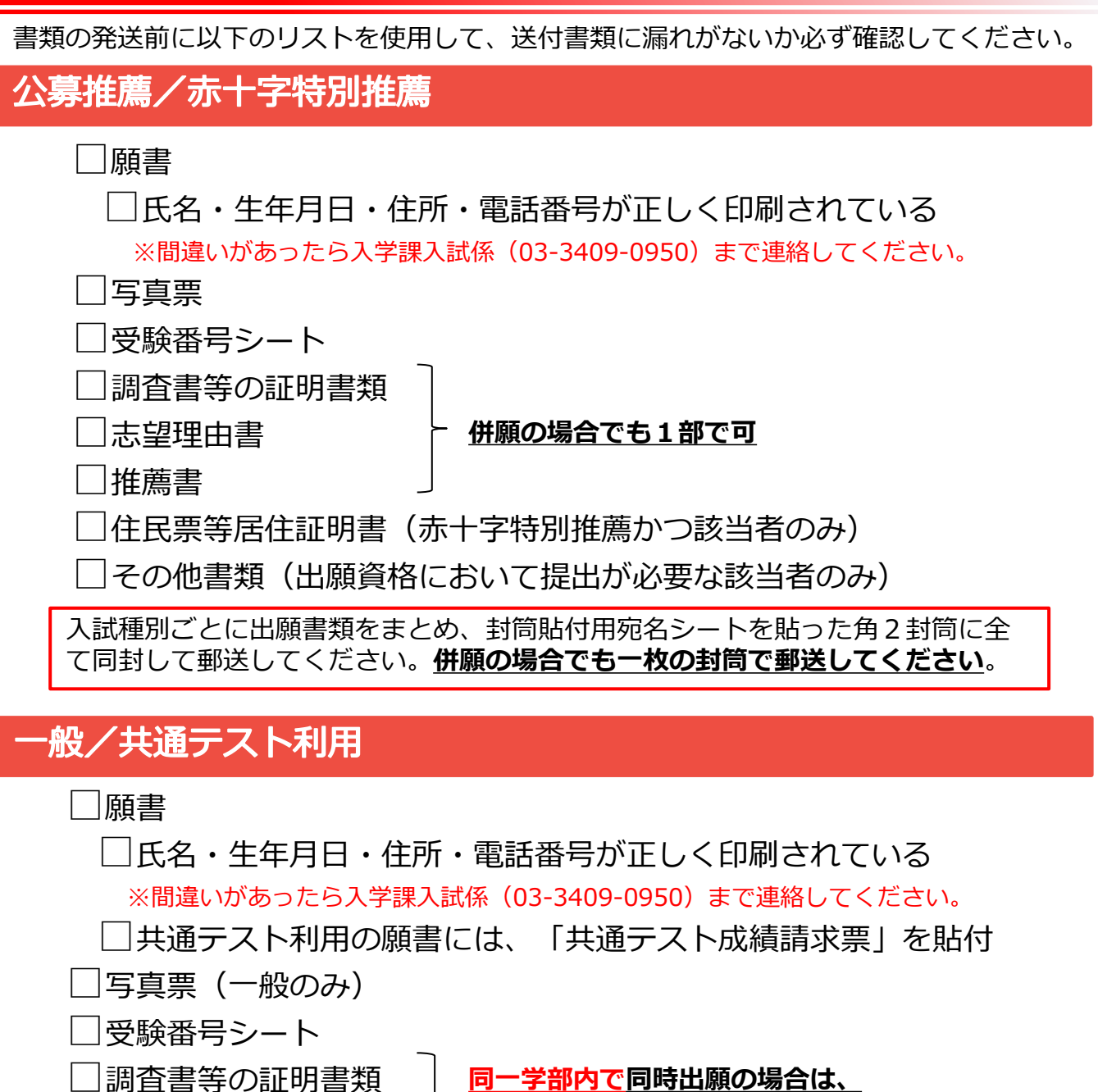

□履歴書(※)

**同一学部内で同時出願の場合は、 学部ごとに各1部で可**

|その他書類(出願資格において提出が必要な該当者のみ)

履歴書(※)

- ・一般+共通テスト利用Ⅰの同時出願 → 一般用を提出
- ・共通テスト利用ⅠAとⅠBの同時出願 → ⅠA用を提出

入試種別ごとに出願書類をまとめ、封筒貼付用宛名シートを貼った角2封筒に全 て同封して郵送してください。**異なる学部への出願書類も一枚の封筒で郵送して ください**。

### **履歴書の記入例(一般・共通テスト)**

- インターネット出願ガイドStep4で印刷したものを提出してください(一般・共通テ ストのみ)。
- 記入例に沿って、該当する赤字の箇所を黒のボールペンを使って自筆記入してく ださい。
- 2校以上の高校に在籍した場合は、全て記入してください。
	- 高校卒業後、大学・短期大学・専門学校等の学歴(退学も含む)も必ず記入してく ださい。
- 履歴欄が不足した場合は、別紙で作成してください。

Ø

同一学部に同時出願する場合は、履歴書は1通提出してください(詳細は学生募 集要項を参照)。

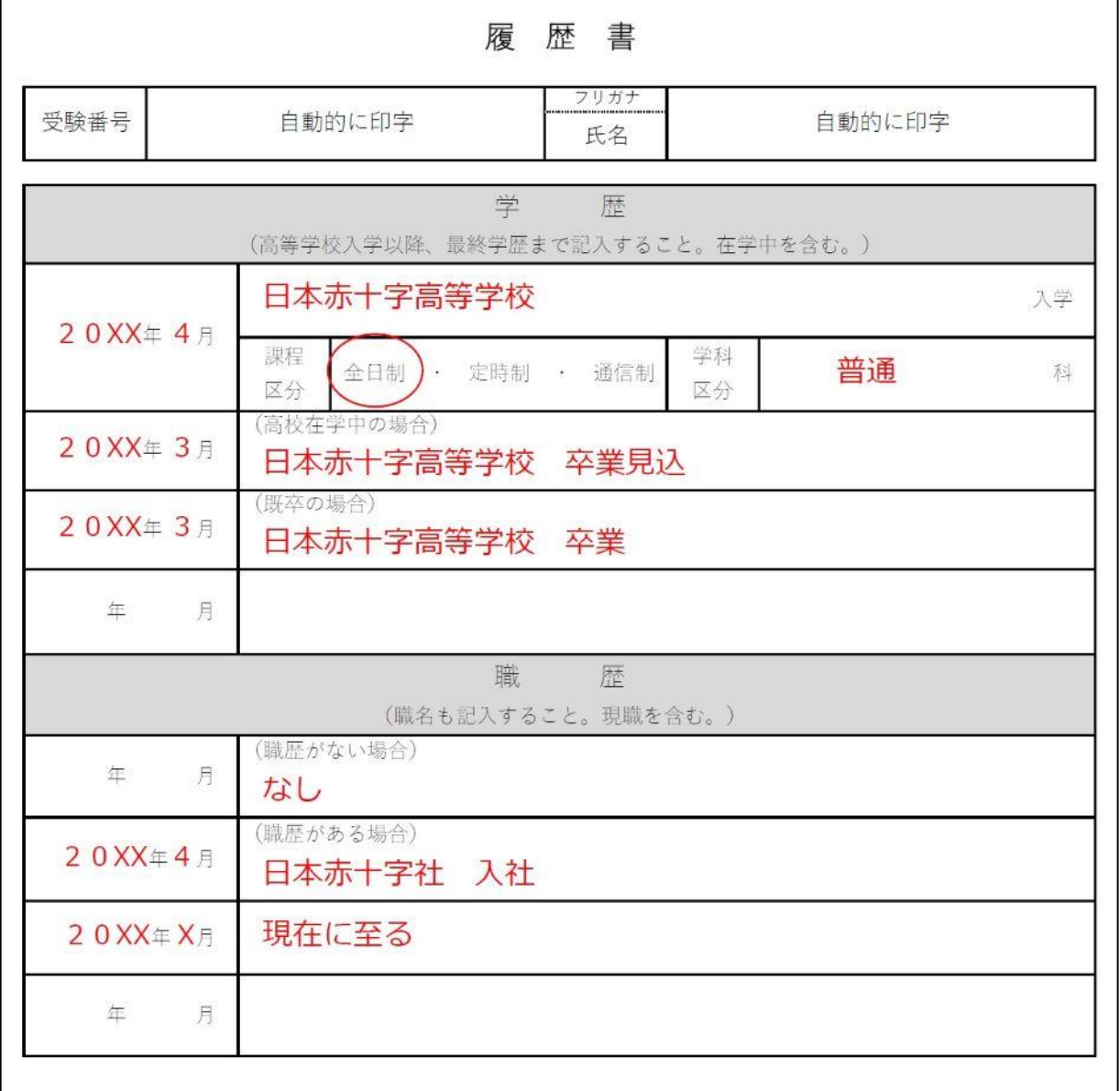

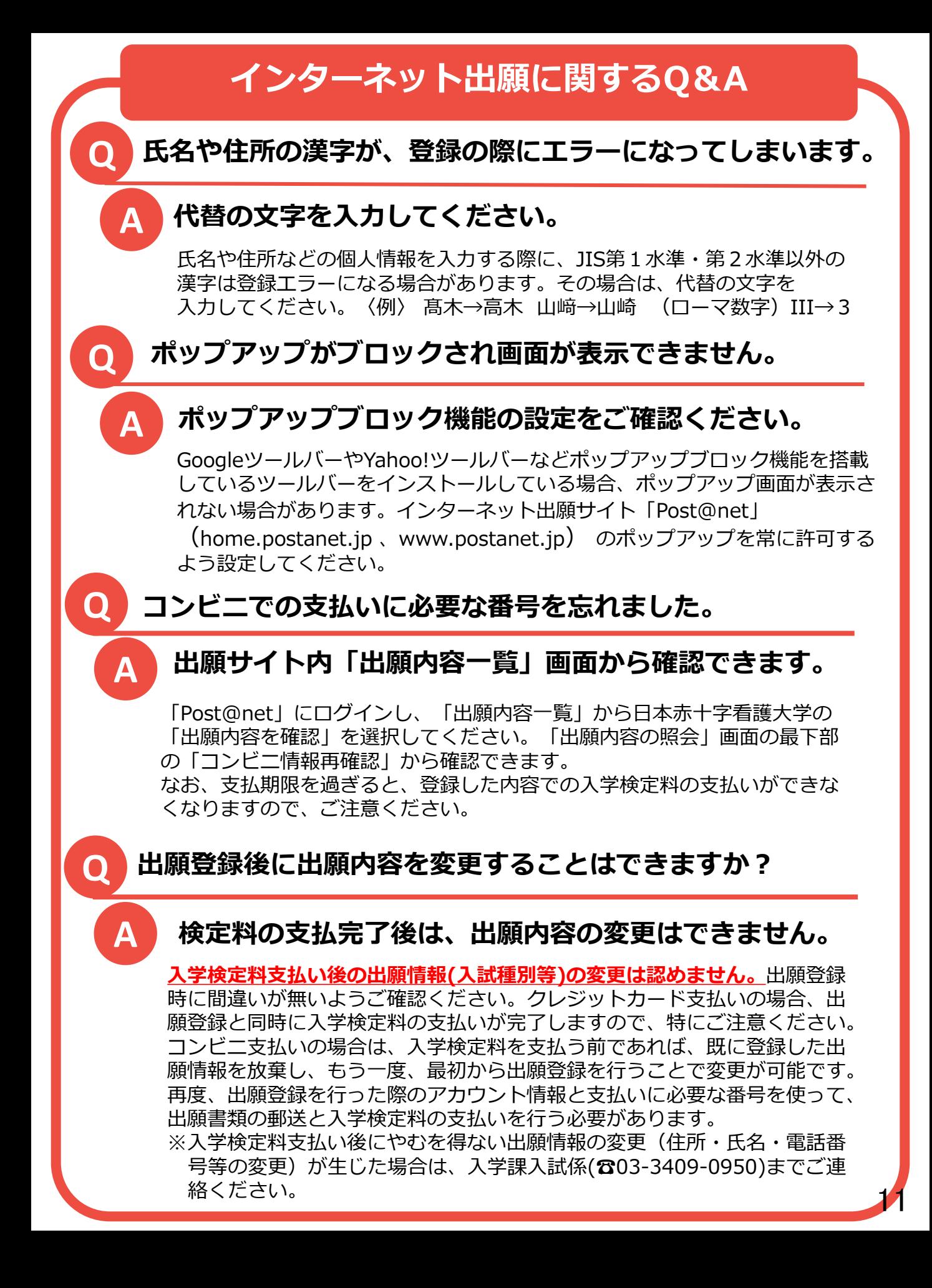

# **インターネット出願に関するQ&A**

**出願登録を完了した後、別の入試に追加で出願するにはどう すればよいですか。 ※一般選抜、共通テスト利用選抜のみ**

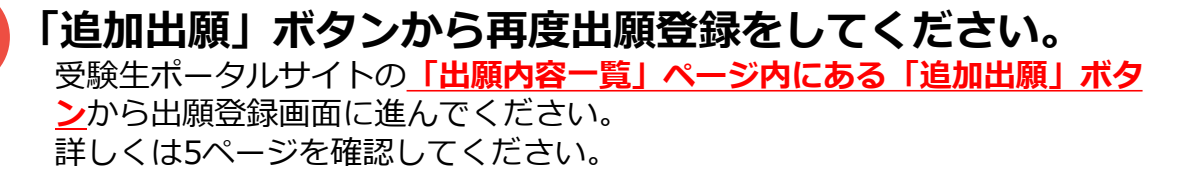

**「Post@net」アカウント作成時に登録したメールアドレス を忘れてしまいました/わからなくなりました。**

**大学では、アカウント作成時に登録したメールアドレス をお預かりしておりません。**

「Post@net」アカウント作成時に登録されたメールアドレスは、大学では お預かりしておらず、確認することができませんのでご了承ください。 **アカウントにログインできないと、それまでそのアカウントで登録・出願し た内容等は一切確認できなくなります**(それまでの出願や受験結果が無効に なるわけではありません)。 **アカウント作成の際には、忘れづらい・思い出しやすいメールアドレスで 登録することをお勧めします。**

#### **出願登録完了後に関するQ&A**

**Q 出願が受理されましたが、受験票が送られてきません。**

#### **受験票はご自身でダウンロード・印刷してご準備ください。**

受験票はご自身でダウンロードした上で、印刷して試験当日に持参していた だきます。**大学からの送付はありません**のでご注意ください。 受験票は、**出願が受理された後に**、願書や封筒貼付用宛名シートと同じ場所 からダウンロードできるようになります。詳細は【受験票発行メール】をご 確認ください。

**Q 試験当日の時間割がわかりません。**

**A**

**A**

**A**

**A**

**Q**

**Q**

#### **学生募集要項をご確認ください。**

時間割は学生募集要項の「入学者選抜試験時間割」項目に記載しています。 複数の学部・入試区分に出願した方は、確認する学生募集要項を間違えない ようご注意ください。